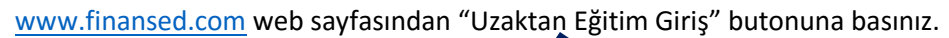

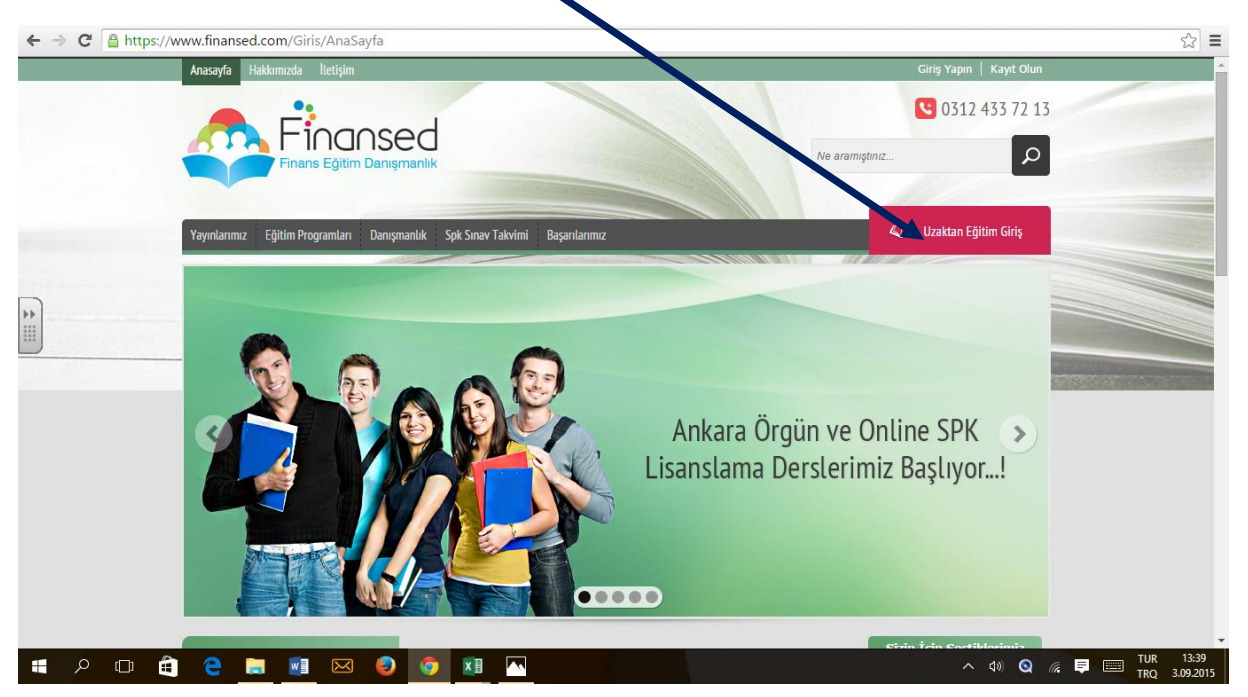

Kursiyer Girişi bölümüne E-posta adresi ve şifrenizi yazdıktan sonra "Giriş" butonuna basınız.

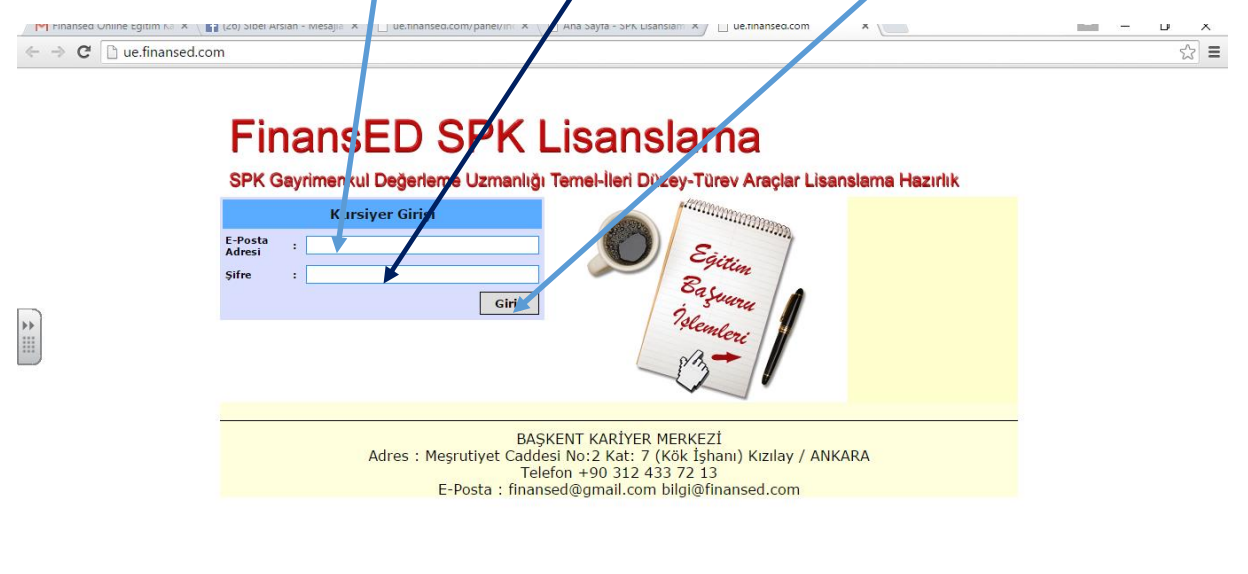

**IFOR BUSONE** 

 $\land$  40 **Q**  $\%$   $\blacksquare$   $\blacksquare$ 

Karşınıza canlı dersler sayfası gelecektir. Dersler Bölümünde ders notları ve deneme soruları yer alır. Canlı dersler sayfasında ise online dersleri izleyebilirisiniz.Canlı dersler sayfasında izlemek istediğiniz dersin karşısında yer alan "Senkron Derse Bağlan" butonuna tıklayınız.

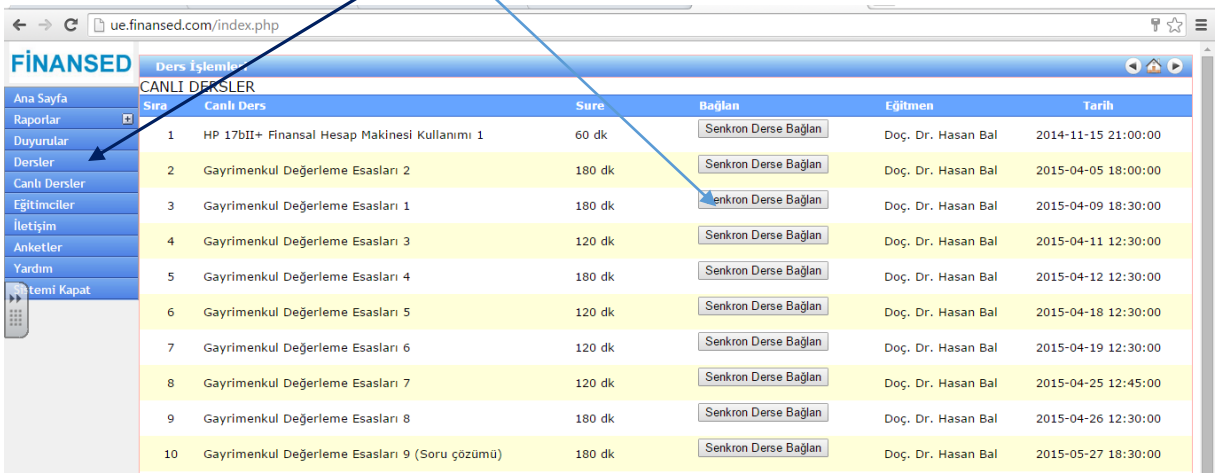

## Karşınıza gelen sayfada "View Recording" butonuna basınız.

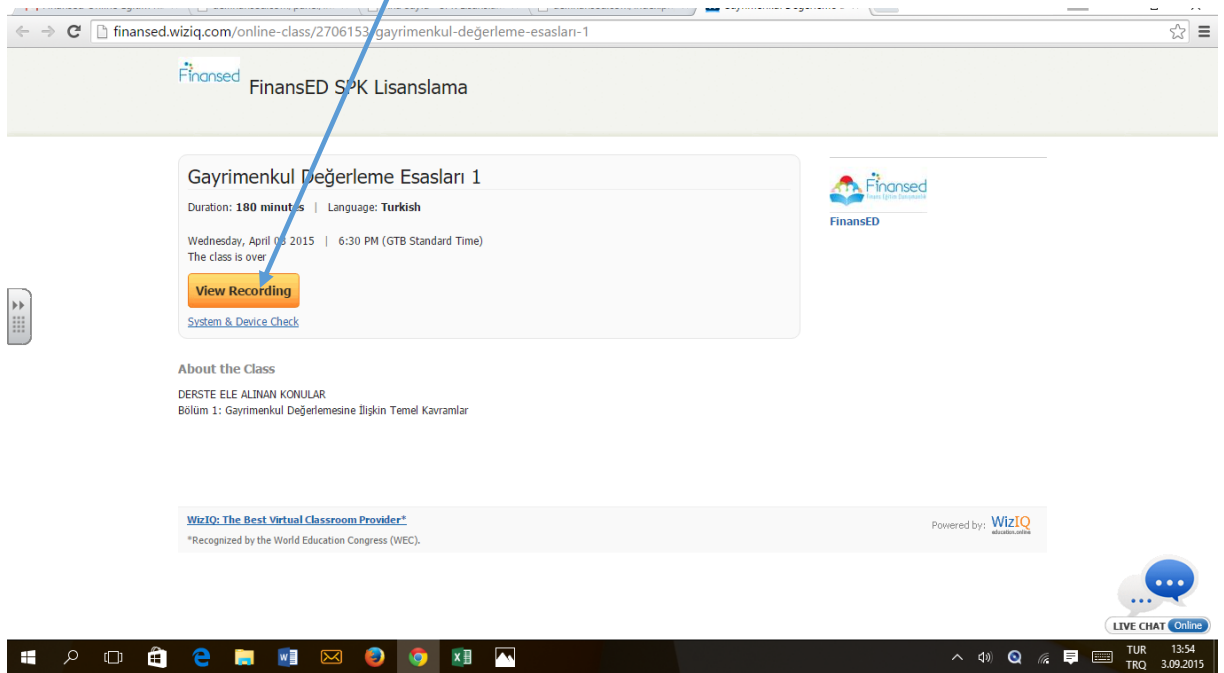

## Online ders açılacaktır.

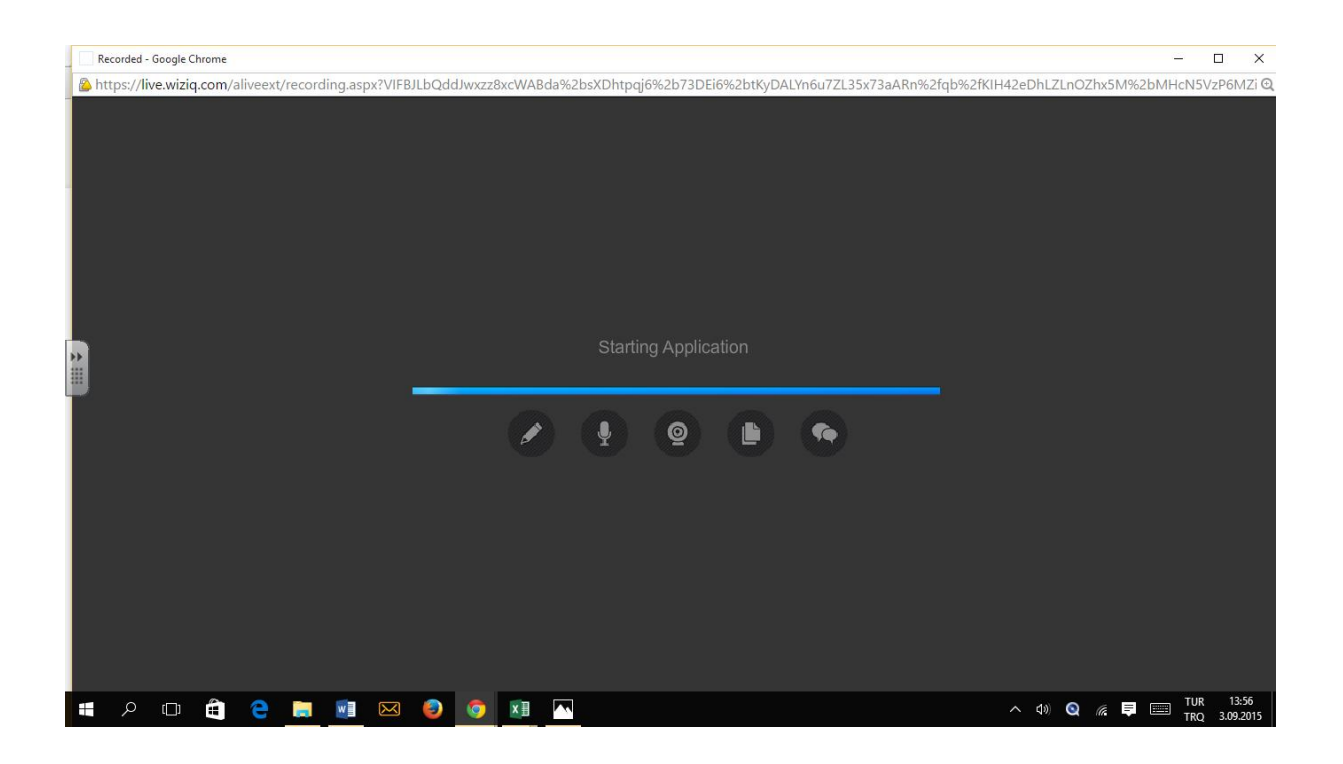

Ders açıldığında aşağıdaki gibi online sınıfın tahtasının alt tarafı şekildeki gibi olabilir. Dersi ileri geri alma bölümü aşağıda kaldığından bu bölüme ulaşabilmek için sağ üstte yer alan "ekranı kapla" bölümüne tıklayınız.

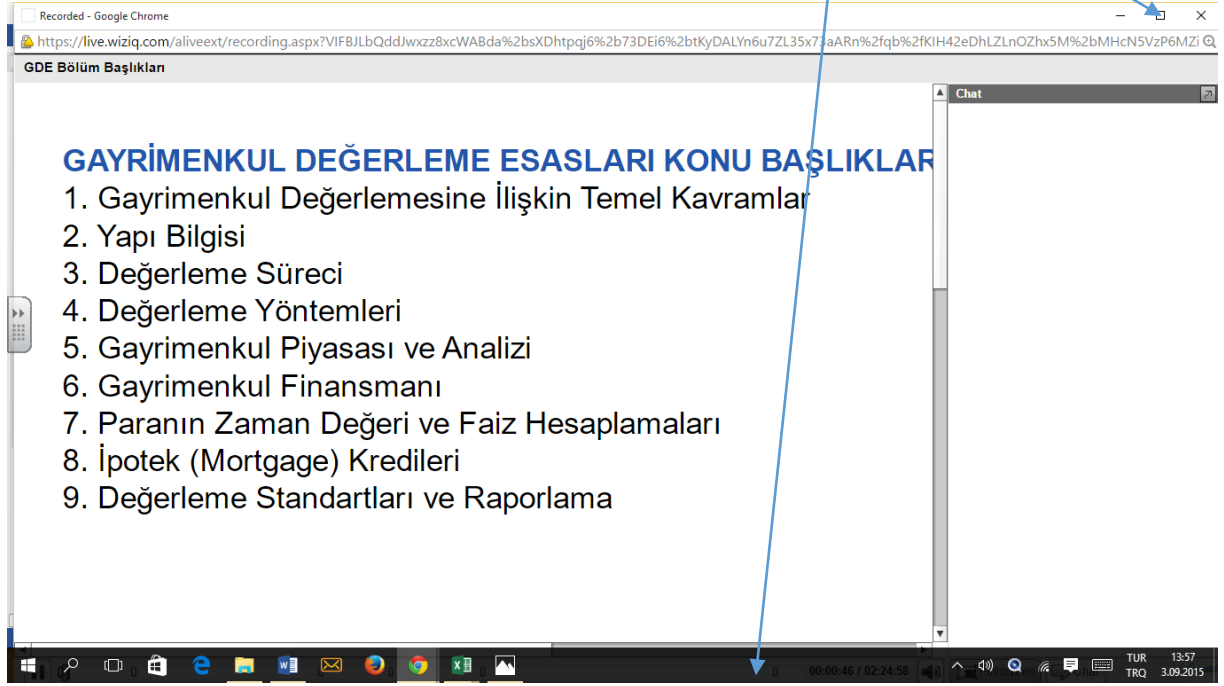

Ekranı kapla"ya tıkladıktan sonra, dersi durdurma ileri geri alma kısmı ortaya çıkacaktır. Ayrıca ekranın sağ alt yanında yer alan "chat" kısmına basarak ekranı daha da genişletebilirisiniz.

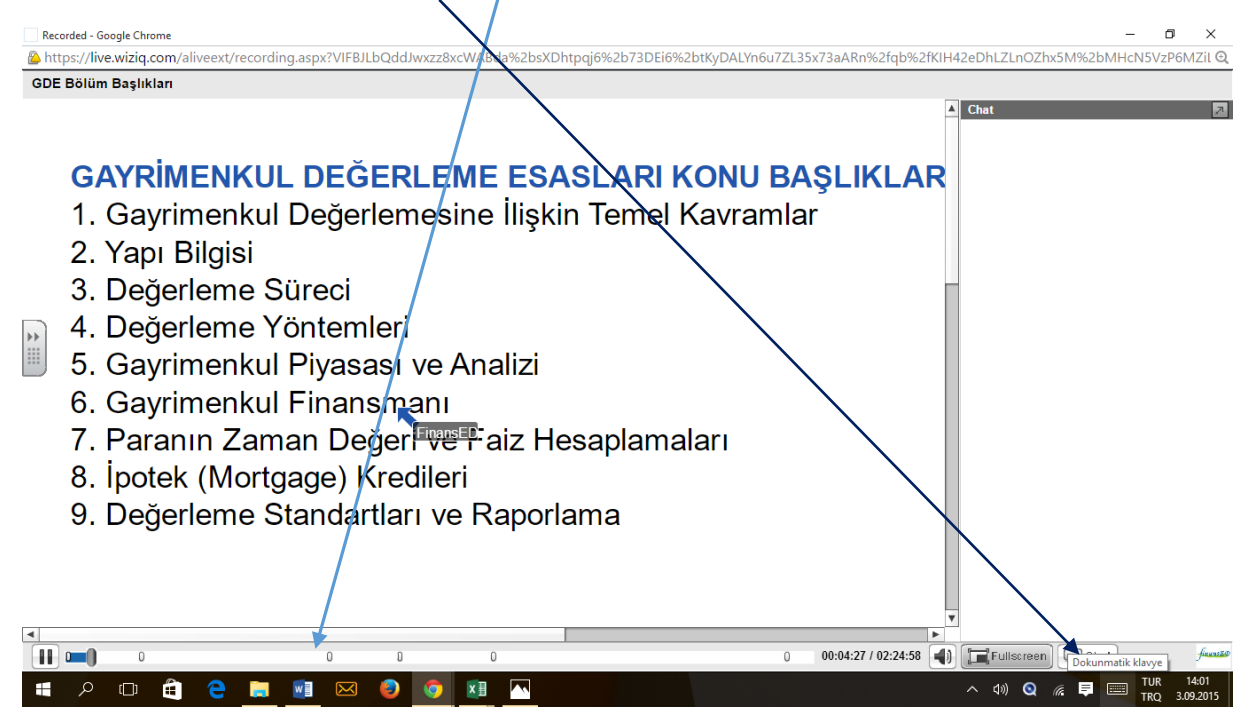

Ders eğitim notları için Uzaktan Eğitim sayfasında "Dersler" butonuna basınız. Ders notlarına ve test sorularına bu sayfadan ulaşabilirsiniz. İlgili dersin üzerine tıklayınız.

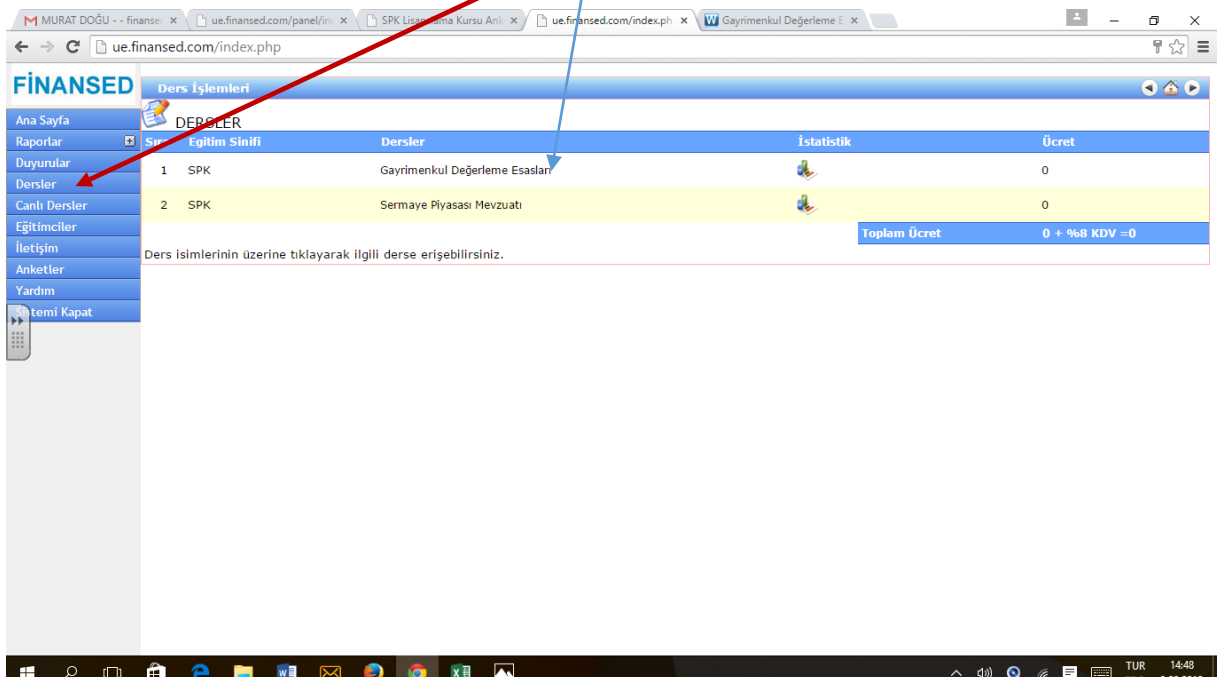

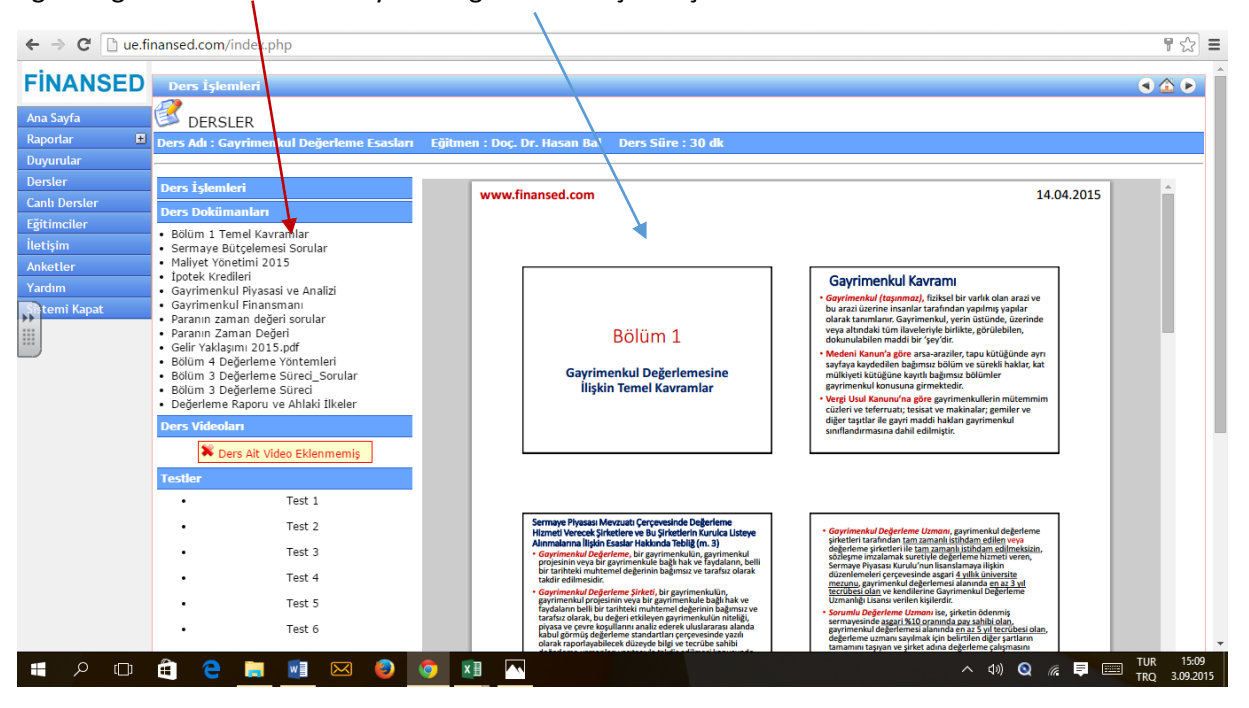

İlgilendiğiniz ders notuna tıklayınız. Sağ tarafta karşınıza çıkacaktır.

Sayfanın ve ders notunun en alt tarafına fareyi getirdiğinizde aşağıdaki görüntü çıkar. Buradan notu bilgisayarınıza kaydedebilir veya yazdırabilirsiniz.

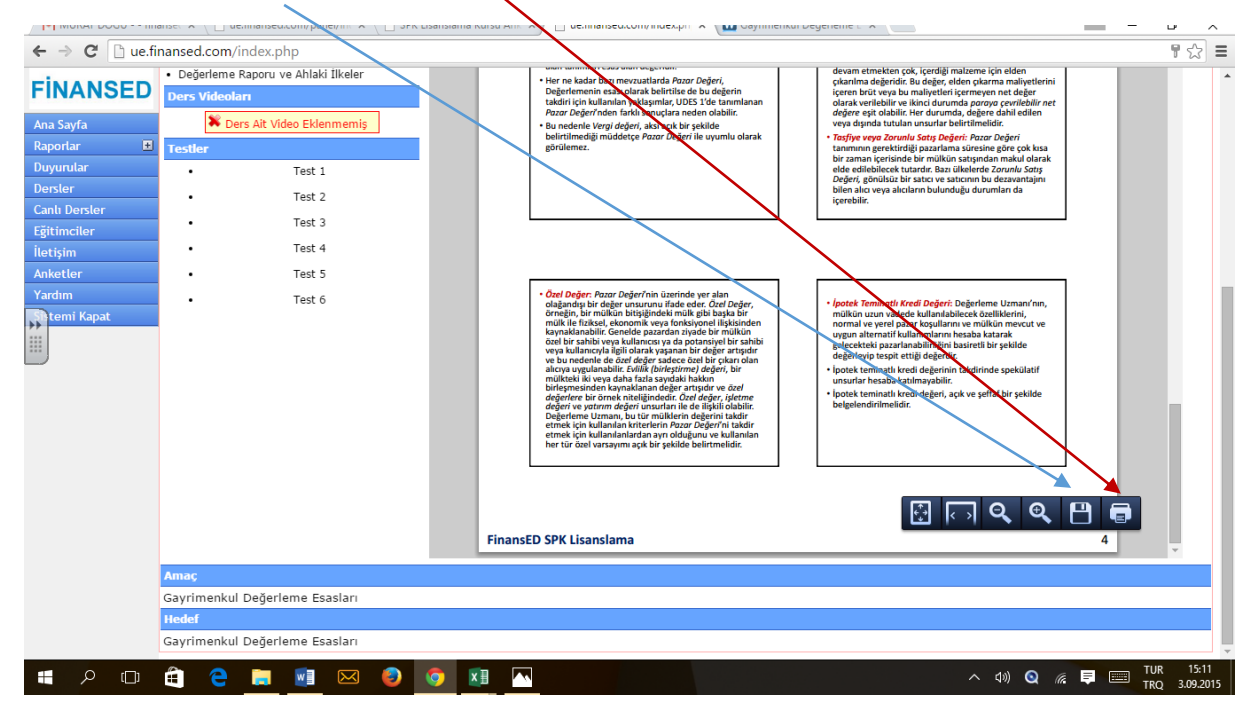